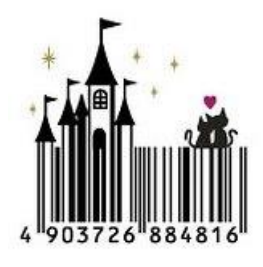

## BarcodKingDom 條碼掃描盤點 APP

功能簡介:

- 1. 使用者輸入[網路連線設定]資料,設定[搜尋條件]後,就可以連線 SQL Server 主機,下載 要進行盤點的資料。
- 2. 盤點時,掃描物件的條碼,取得條碼就可以進行盤點。
- 3. 若資料符合,播放"成功"音效,會顯示物件完整資料與圖片,也可以計算盤點率,盤點到 的物品資料,會轉移到"已盤點"資料表。若搜尋失敗,播放"失敗"音效。

## APP 安裝要求:

- 1. 硬體 7 吋平板(畫面元件多,4 吋 5 吋畫面元件會排擠變形,7 吋才能完整顯示)。
- 2. Android 4.1 版本(含)以上,有 WIFI 上網功能,有 3G 或 4G 上網功能更佳。
- 3. 相機要有自動對焦功能,才能掃描條碼進行盤點。請先去 Google Play 下載 [條碼 掃描器] 或 類似 APP 先測試相機功能。
- 4. 如果掃描不到條碼,表示相機畫素不足/無法自動對焦,那個平板就不能拿來用。
- 5. 平板的外接 SD 卡容量, 至少要有 16G 的容量。

安裝步驟:

1. 執行 APK 檔,進行 APP 安裝。

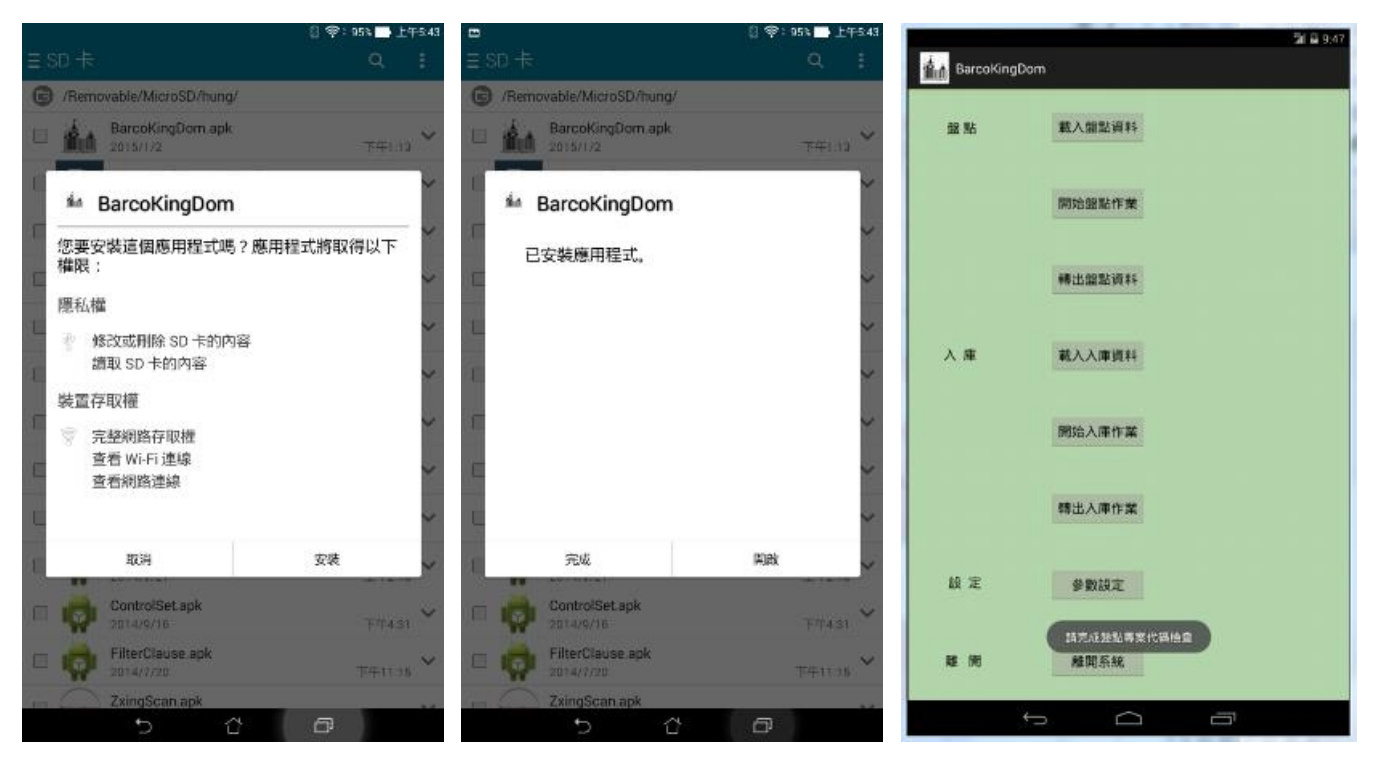

2. 點選[參數設定],進行網路連線,按 [檢查連線],確認連線資料。

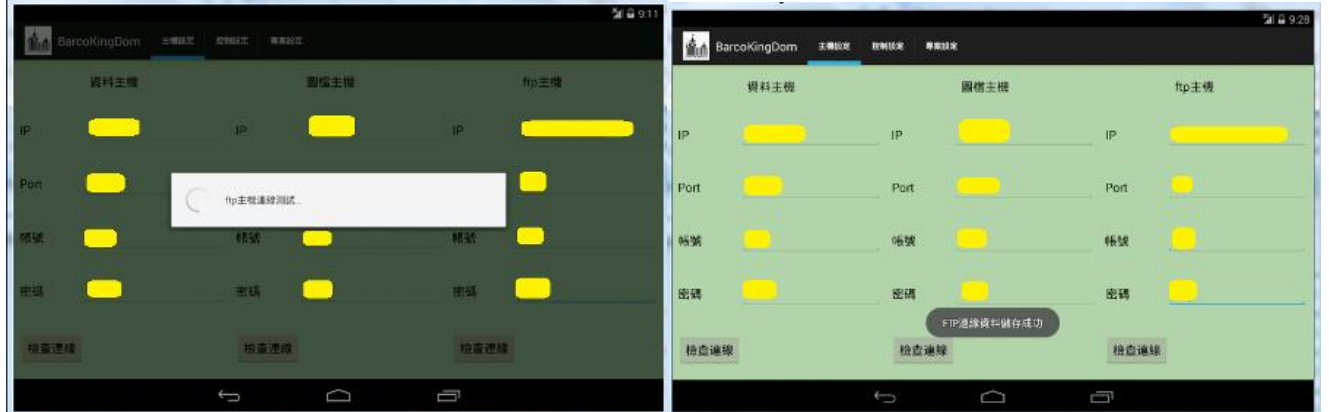

3. 連線資料設定完成,接著進行[設定過濾條件]。在主畫面點選[開始盤點作業]=>[設定 過濾條件],就會進入這個畫面,輸入[使用單位名稱],[使用人員名稱]這 2 個限制條 件(只要找符合條件的資料,進行下載)。

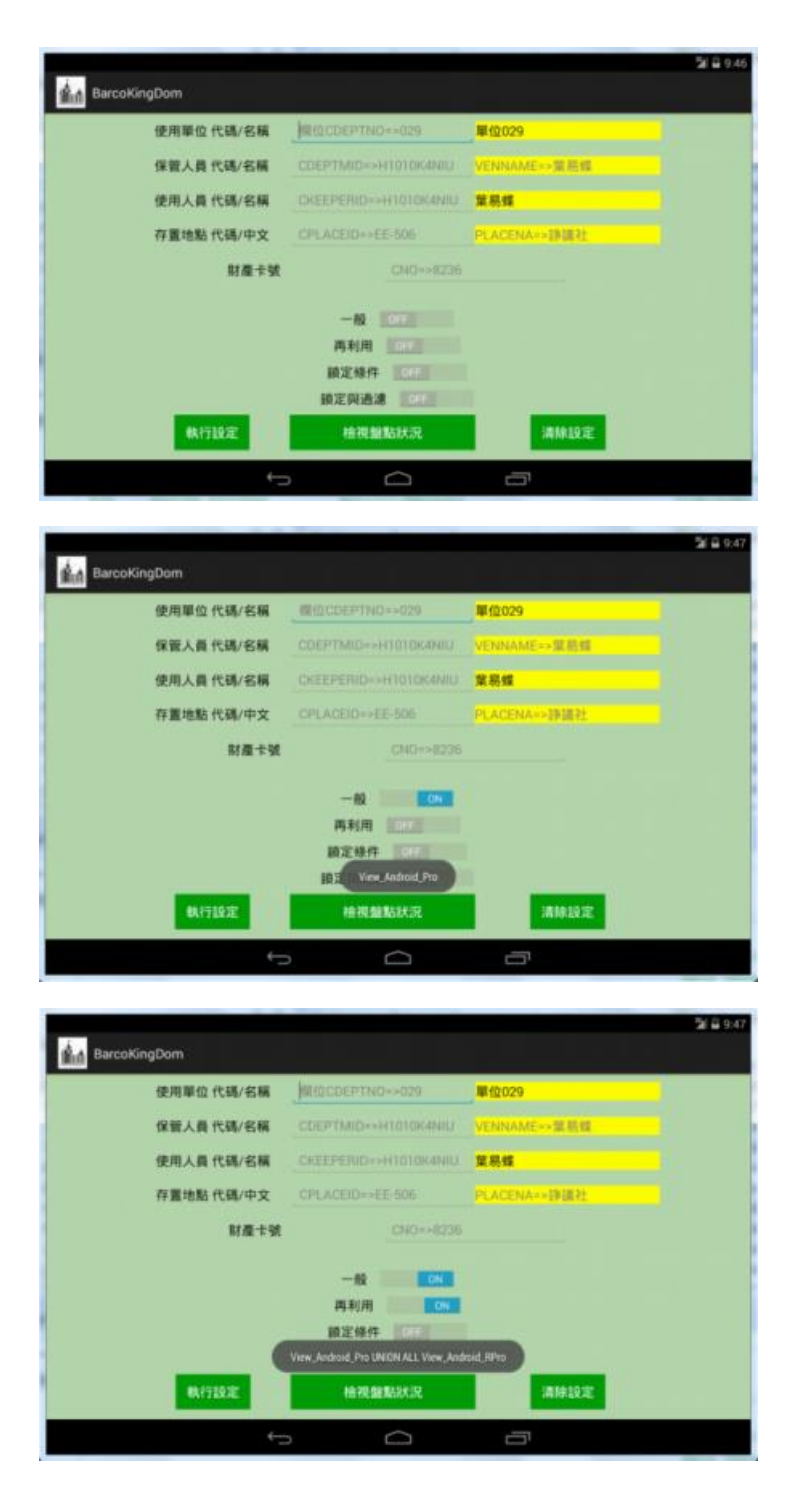

接著按下[執行設定],這時會透過網路連線資料庫,檢查輸入名稱是否正確?

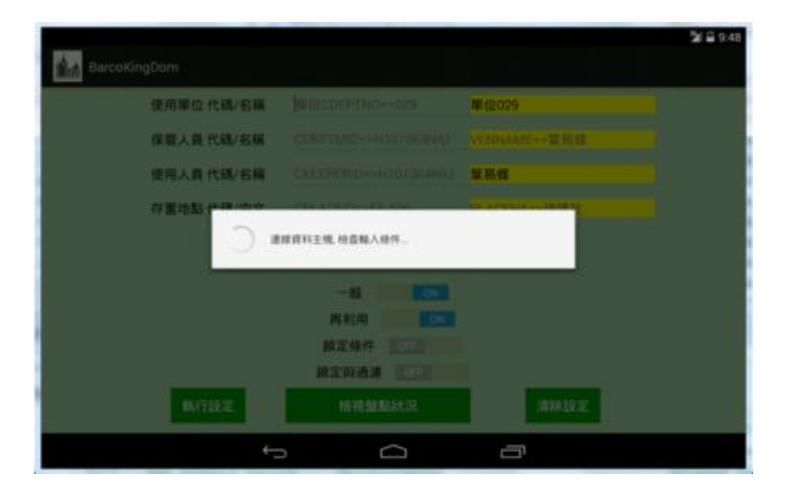

如果輸入正確,程式會自動把前面的空白欄位補齊。輸入不正確會變成紅字提醒您。

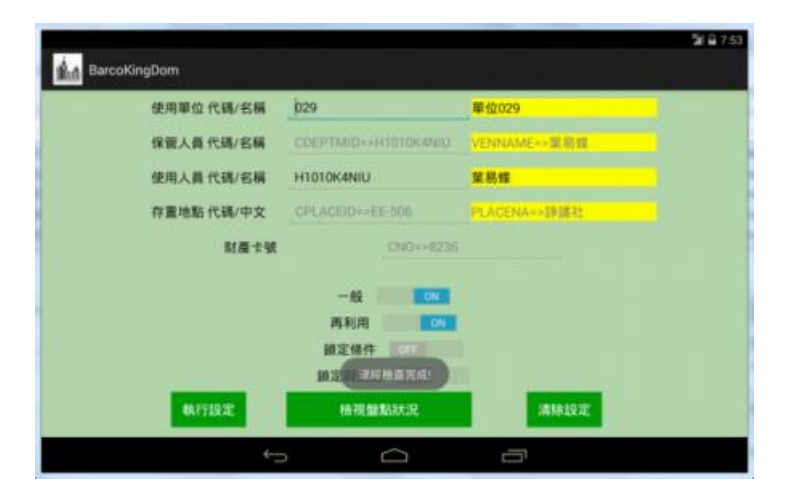

## 提醒:

如果不輸入任何篩選條件,就按下[執行設定],程式會認為使用者要下載[全部的資 料]。目前測試資料…Pro 有 6 萬 5 千筆, RPro 有 1 萬 3 千筆, 再加上其他資料表少 數資料,測試時~下載時間至少要 1 小時以上,會很久很久@@。

另外 2 個按鍵 [檢視盤點狀況] => 會切換到[已盤迄]/[未盤迄]畫面,如果還沒有下載 資料,會看到資料列是空白的畫面。

按下[清除設定]會清除畫面的資料,並且刪除這個畫面的儲存設定。

現在可以進行盤點資料下載,回主畫面 => 點選[載入盤點資料],進行資料下載。

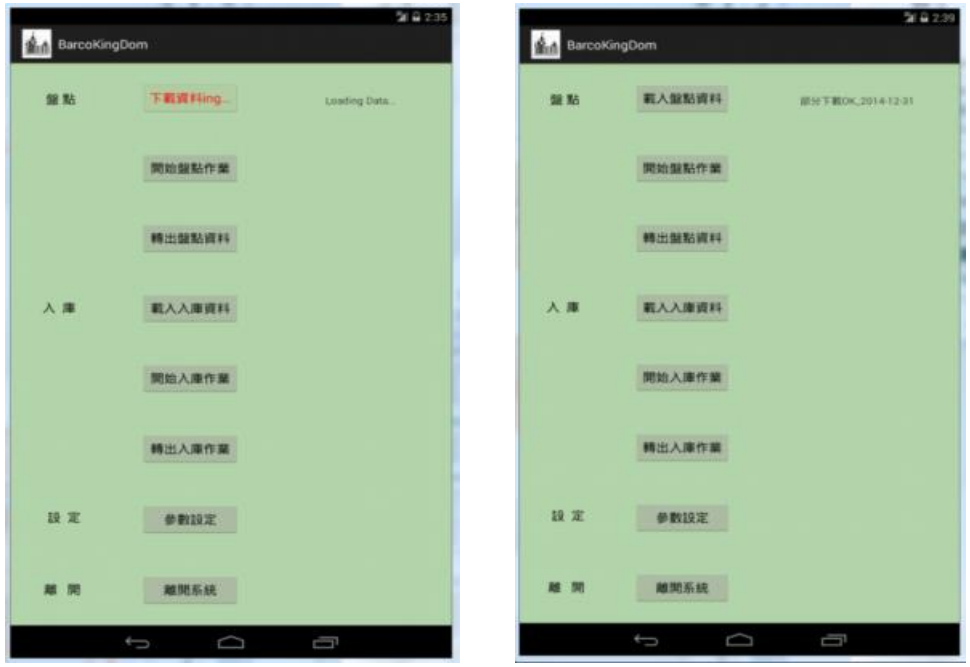

下載時間約 10 分鐘內可以完成,下載完成會有[部分下載]或[全部下載]的提示。

4. 切換到[控制設定],依序進行相關參數設定,設定完成,會自動儲存參數。

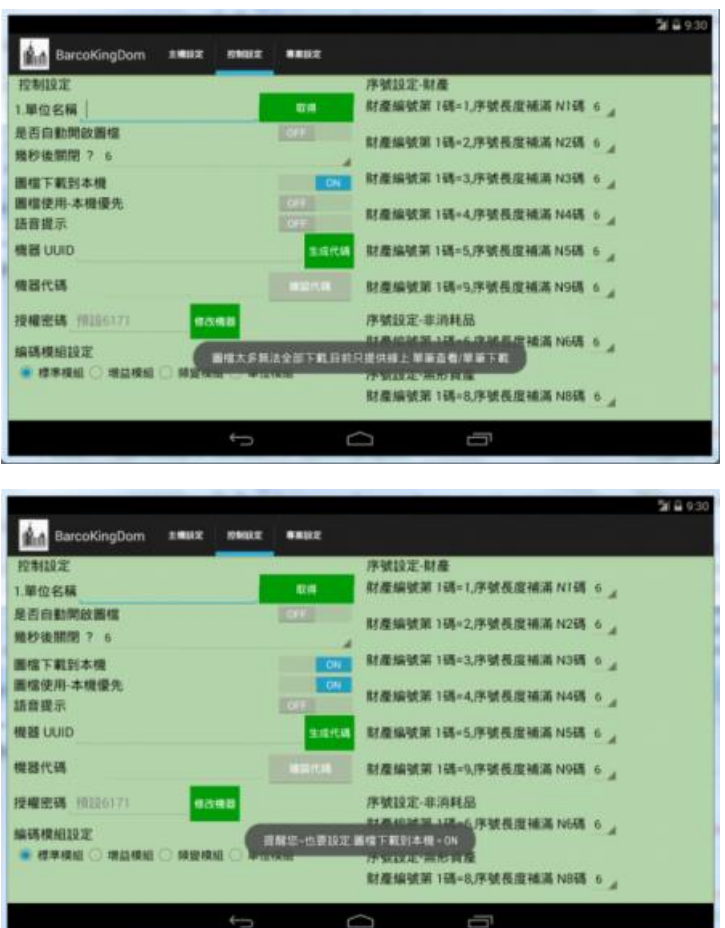

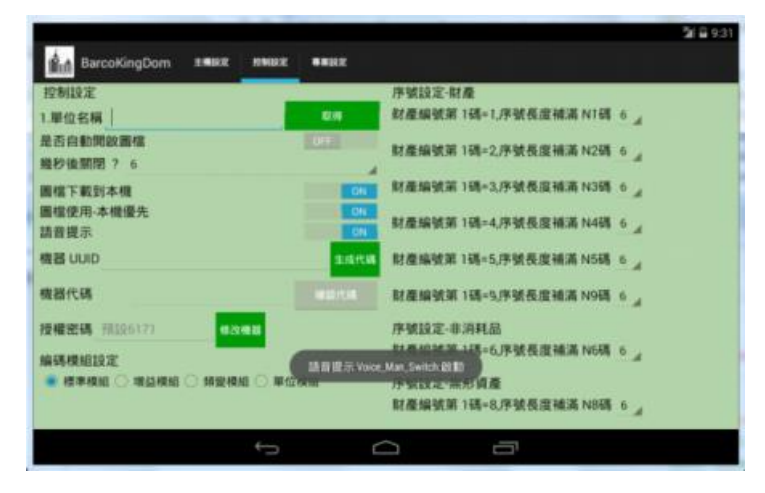

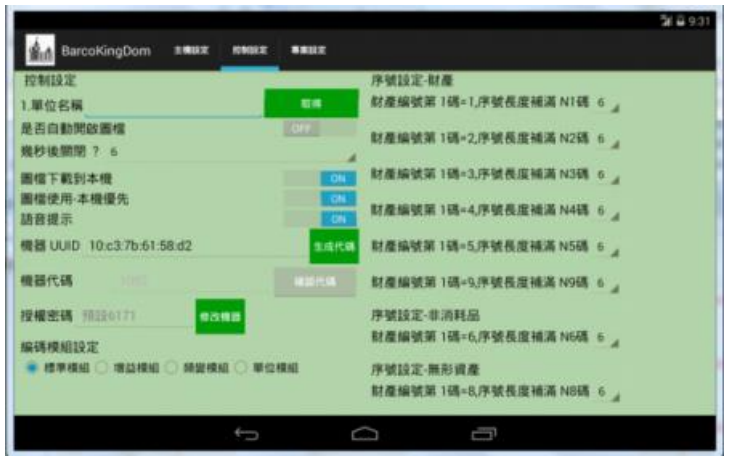

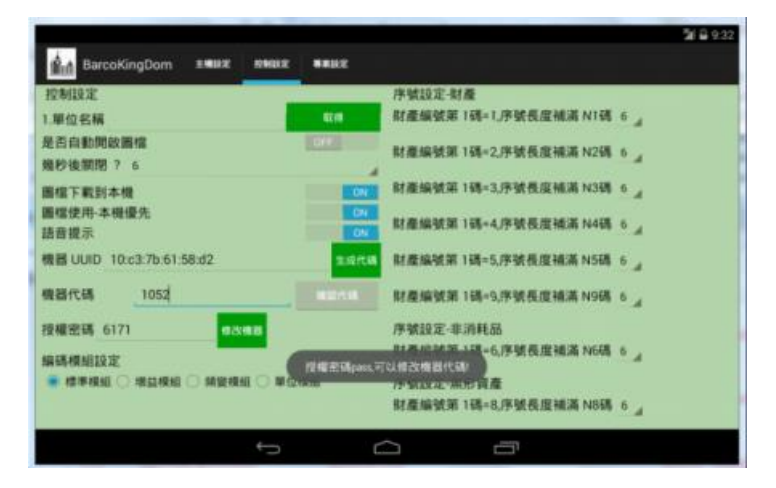

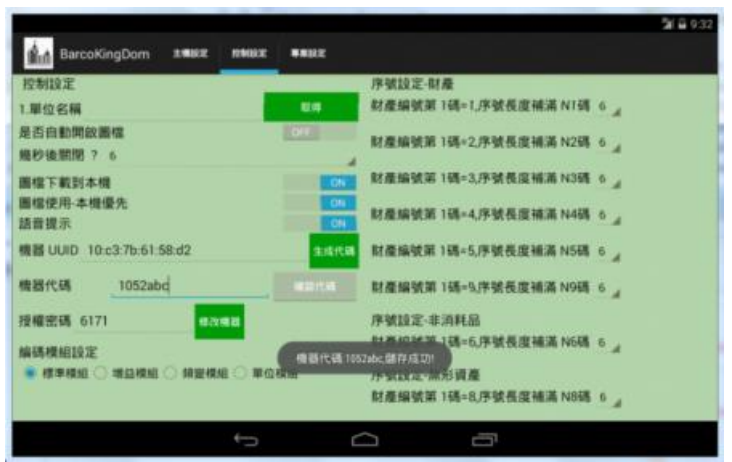

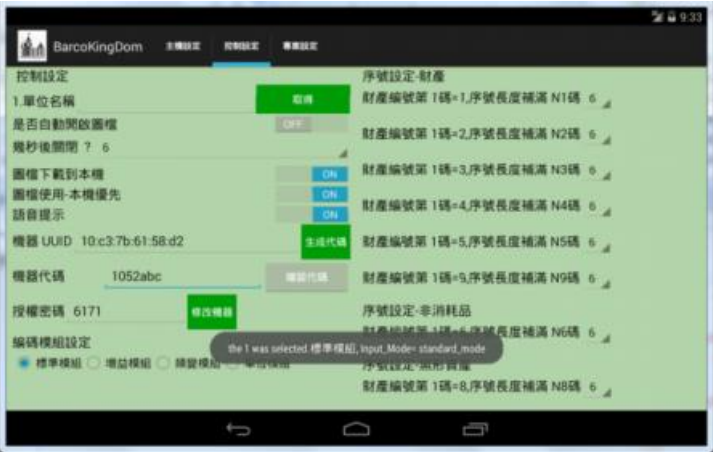

至於[序號設定],是手動輸入判別資料的依據。目前測試料庫資料,財產序號只有 6 碼或 7 碼,無法依編號設定不同序號長度,目前只有 6 與 7 兩種,內定值是 6。

5. 接著進行[專案設定],若[盤點專案代碼]輸入錯誤,盤點畫面的[查詢]按鍵會變紅字

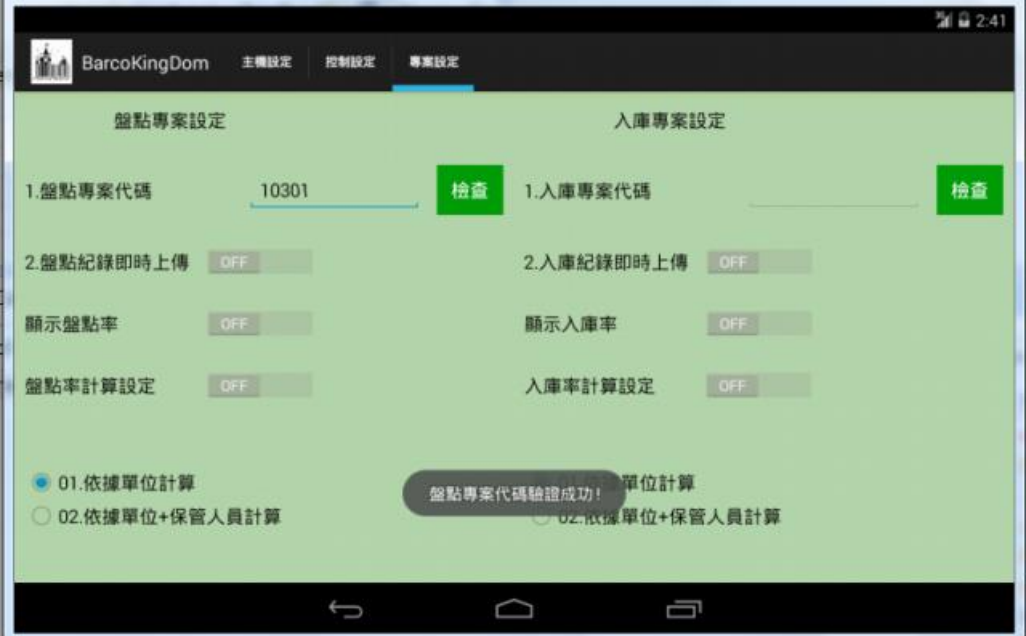

Lock 住,無法進行盤點。

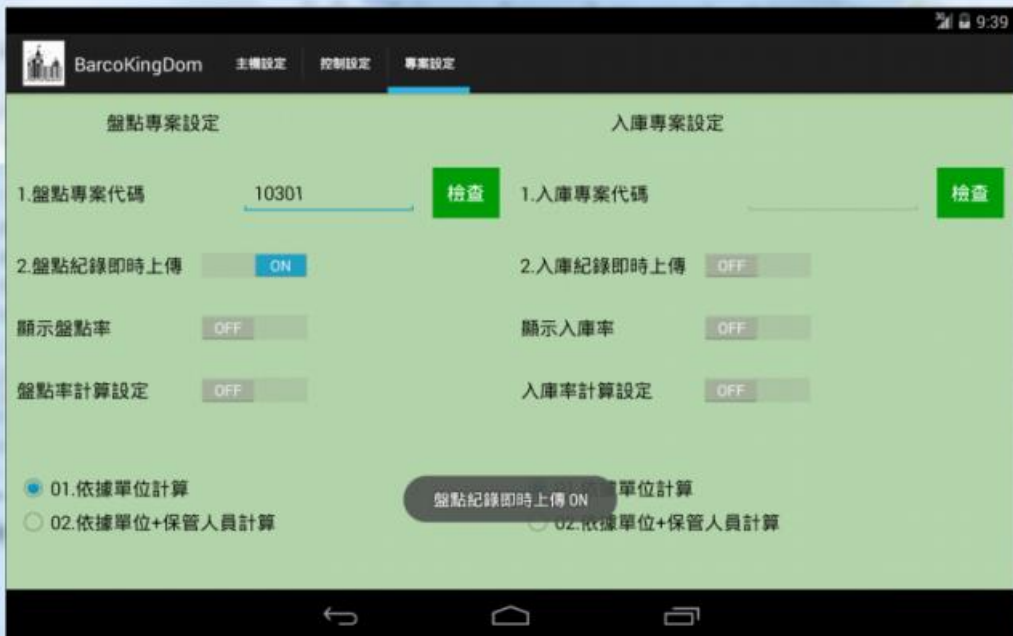

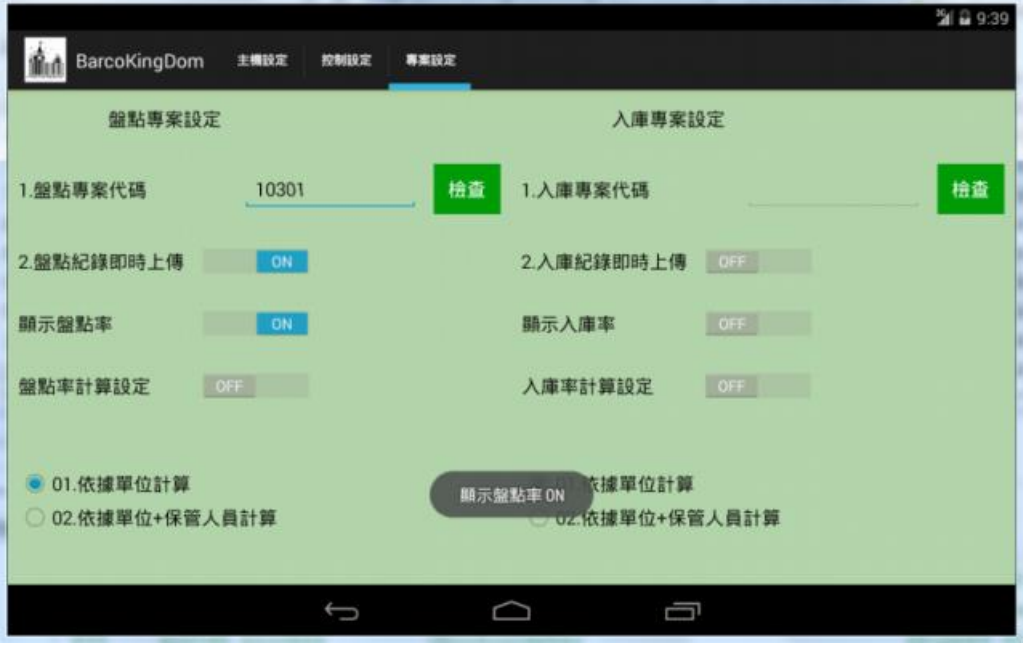

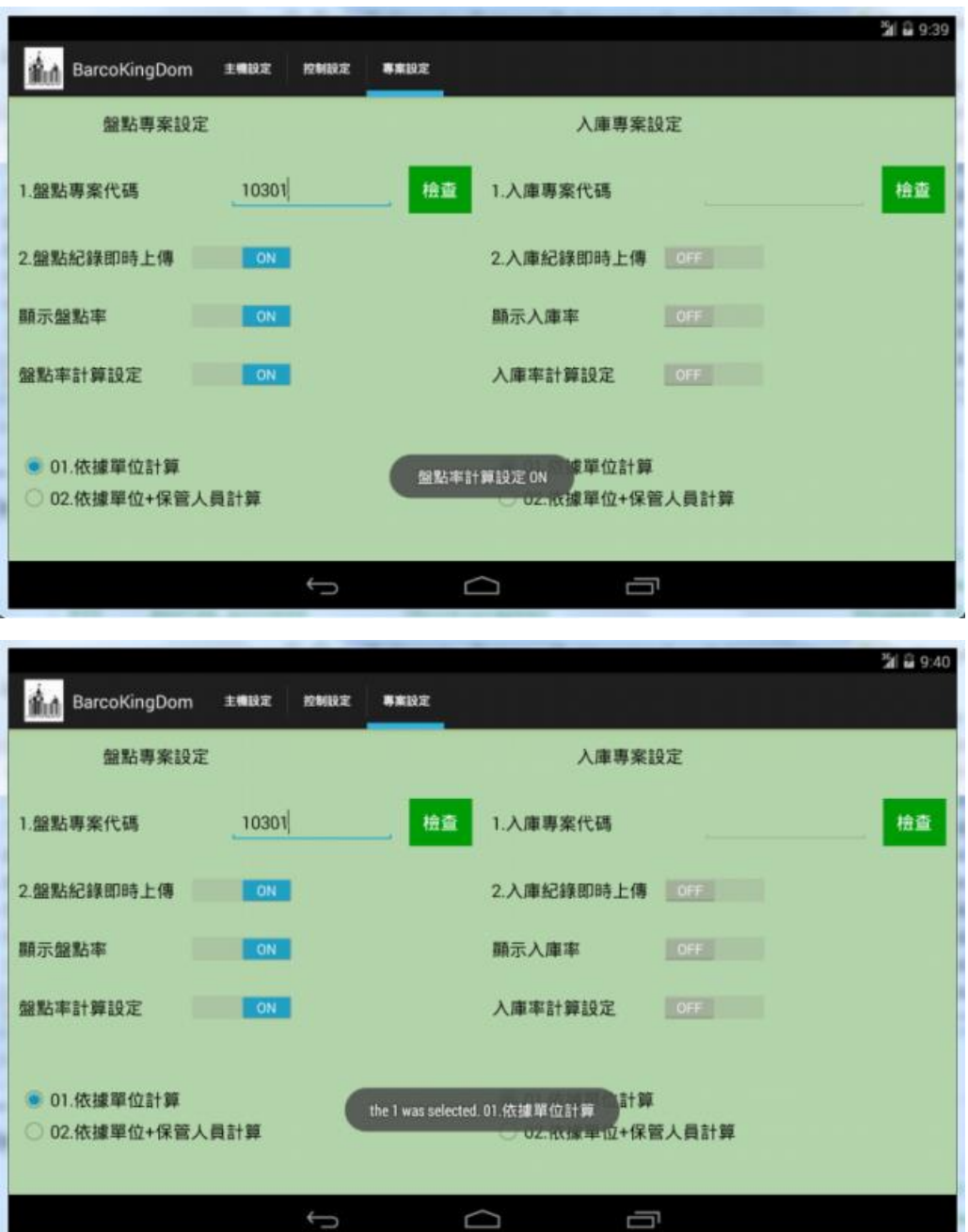

- 6. 所有的設定都完成了,可以進行盤點工作。回主畫面 => 點選[開始盤點作業],如果 盤點專案代碼,輸入正確,會解除[查詢]按鍵鎖定。可以用手動輸入(剛剛設定以"標 準模組"進行條碼分析),或掃描條碼的方式進行盤點。
- 7. 如果設定[盤點資料即時上傳],每盤到一筆成功,就會立刻上傳一筆。如果您盤點 3 筆後,才打開[盤點資料即時上傳],那就會從第 4 筆才會上傳資料庫。

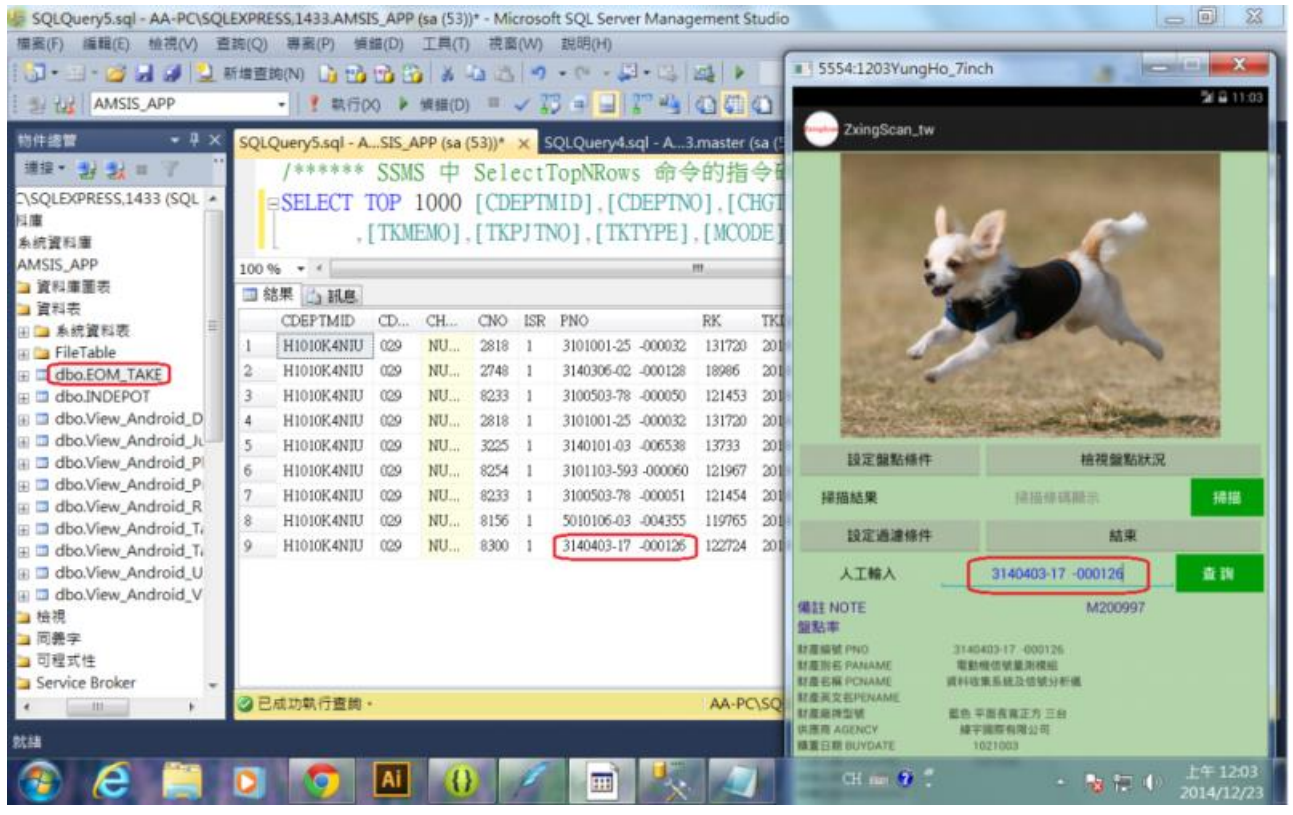

- 8. 盤點過程中,如果是手動輸入,因為財產序號有 6 碼 7 碼兩種,要隨時切換防止盤不 到資料。或者切換不同的輸入模組(有 4 種模式),讓您盤點的到資料。
- 9. 掃描所得的條碼,按下[查詢]時,程式第一次會用這個條碼進行查詢,如果查詢失敗, 請再按一次[查詢],第 2 次程式會以手動輸入模式,將這個條碼的序號補足 6 碼或 7 碼,再依據您選擇的輸入模組,找出可能的條碼組合,再去[未盤迄]資料表找尋一次。 10. 盤點過程中,可以點選[檢視盤點狀況],會出現[已盤迄]/[未盤迄]的清單,您可以把[已 盤迄]的資料點選,按[刪除]按鍵,這些資料會回到[未盤迄]的清單。所有盤點結果資 料,會以[已盤迄]清單為依據。

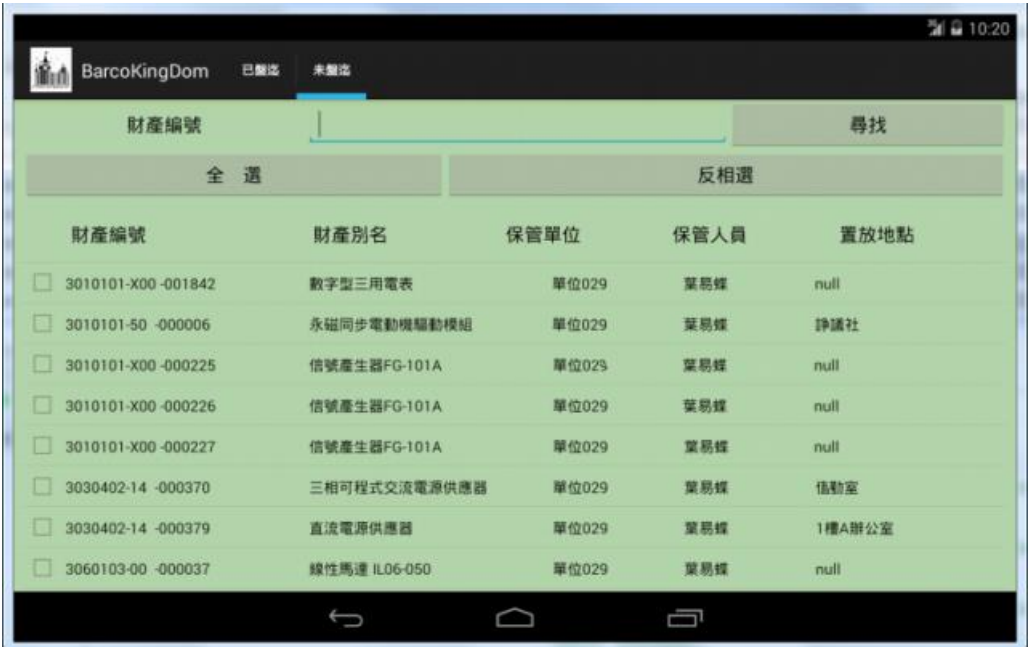

11. 盤點完成,回到主畫面 => 點選[轉出盤點資料],會把[已盤迄]的資料,利用 FTP 上

傳到設定的 FTP 主機。

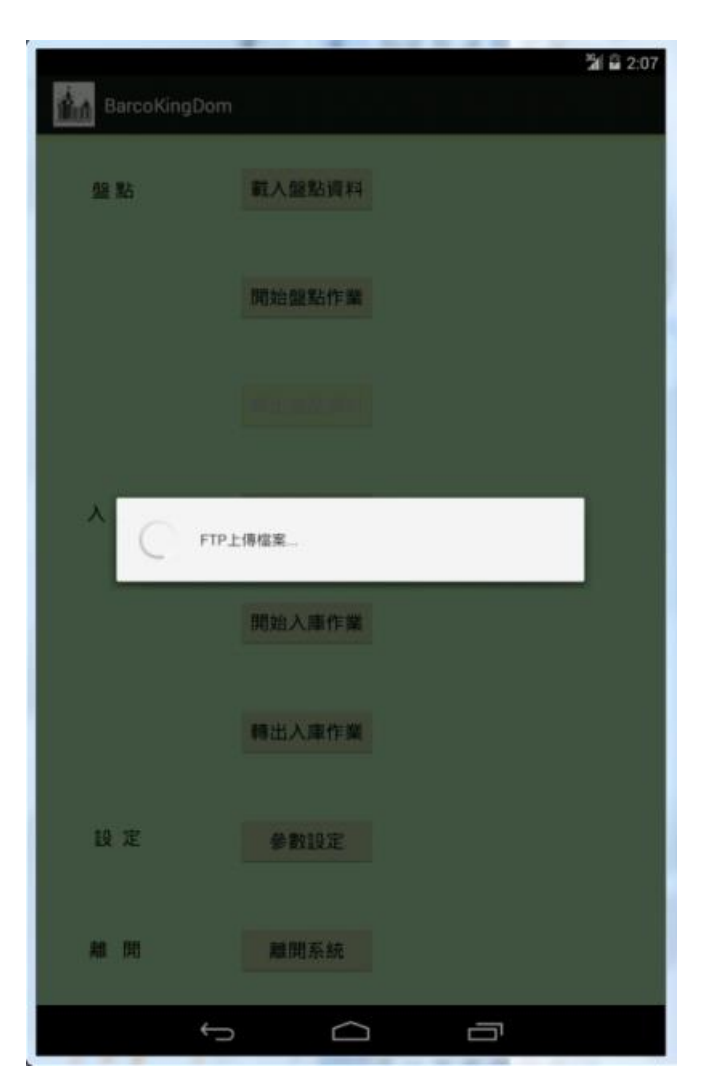